# Wykresy funkcji liniowej w arkuszu kalkulacyjnym z kontrolkami.

### **I. Wstęp:**

- A. Instrukcja przygotowana z wykorzystaniem arkusza *Excel 2016.*
- B. Wersja dokumentu: *1.0*
- C. **Ćwiczenie dotyczy przygotowania arkusza kalkulacyjnego w ten sposób, by można było regulować pokrętłem wartości współczynników a i b funkcji y=ax+b i obserwować w układzie współrzędnych jak zmienia się wykres.**
- D. Dążymy do arkusza jak poniżej:

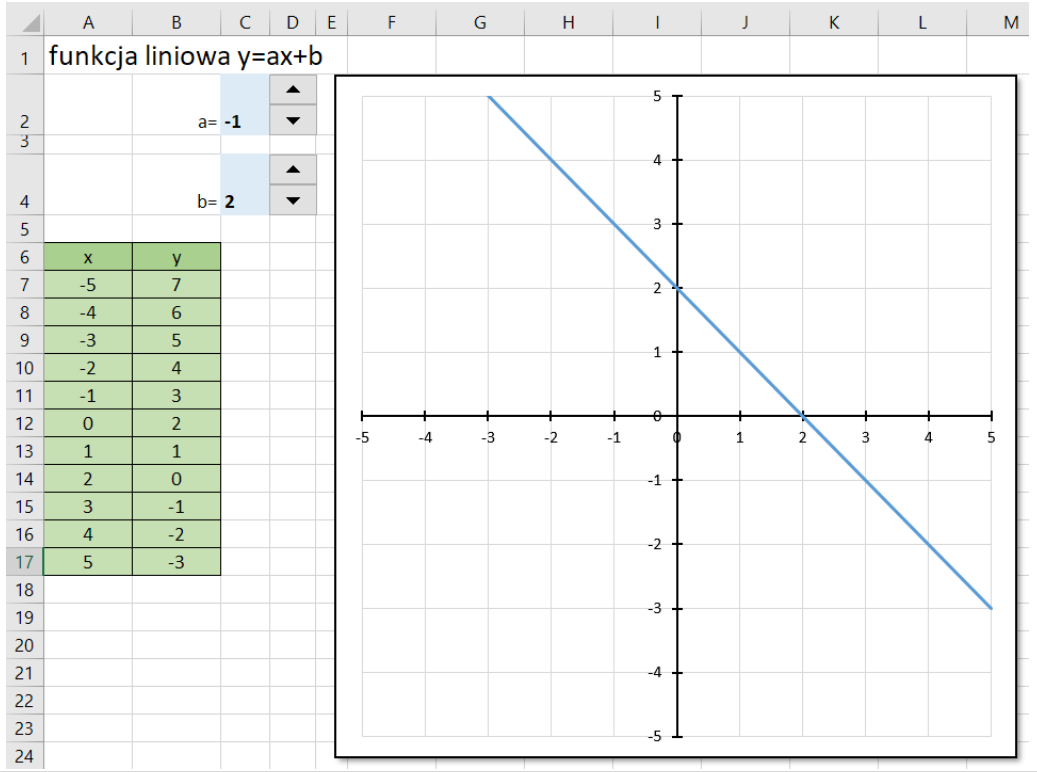

## **II. Realizacja:**

A. W pustym pliku arkusza przygotuj dane:

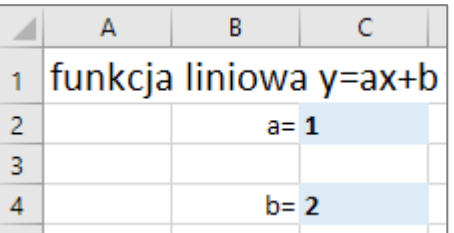

- B. W komórce *A6* wpisz x, a w *B6* wpisz y.
- C. Komórki zakresu *A7:A17* wypełnij serią danych od -5 do 5 co 1
	- 1. Do komórki *A7* wpisz 1.
	- *2.* Wybierz: *Narzędzia główne Wypełnij Seria danych*

#### ©Wojtek Boruciński  $3.$

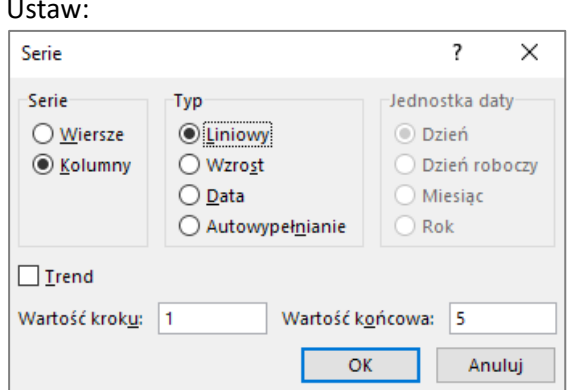

- D. W komórce *B7* napisz formułę, która obliczy wartość funkcji y=ax+b dla wartości a i b znajdujących się odpowiednio w komórkach *C2* i *C4*.
	- 1. Użyj adresowania mieszanego:

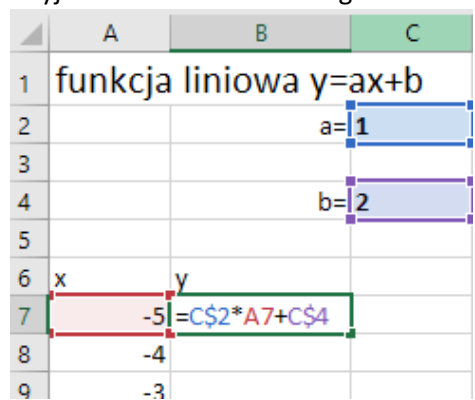

E. Skopiuj formułę z komórki *B7* na pozostałe komórki tabeli w kolumnie B i sformatuj tabelę:

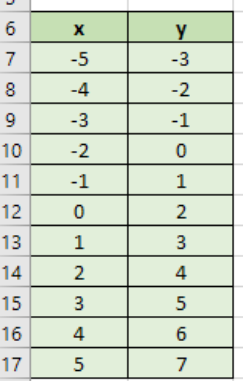

#### F. Zaznacz zakres *A6: B17*.

Utwórz wykres punktowy z wygładzonymi liniami bez znaczników:

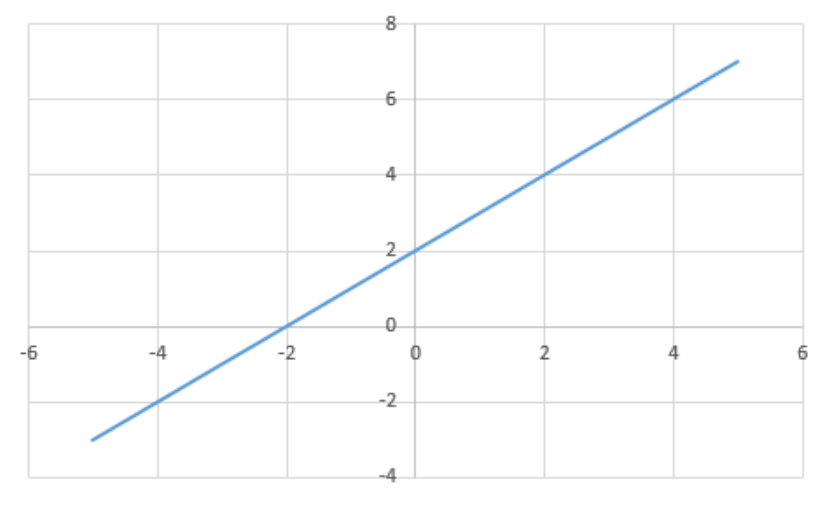

#### ©Wojtek Boruciński

- G. Sformatuj elementy wyresu:
	- 1. osie,
	- 2. skalę na osiach,
	- 3. linie siatki,
	- 4. znaczniki osi,
		- i uzyskaj wygląd jak poniżej:

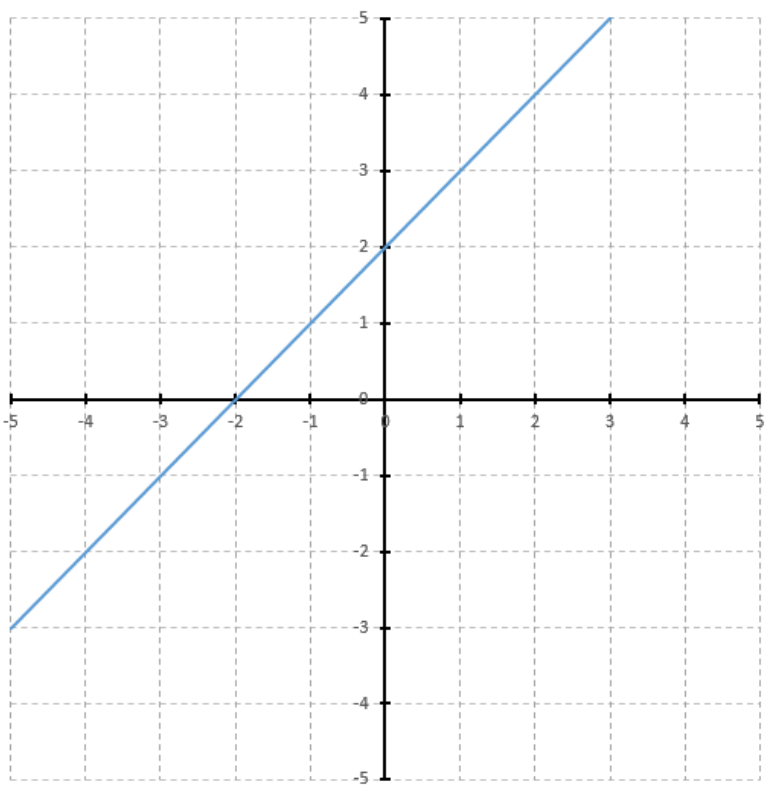

H. Zwiększ wysokość wiersza 2 i 4 do około 40 pikseli:

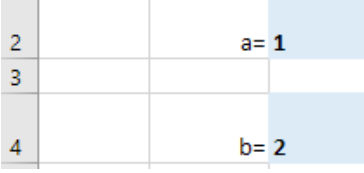

I. Jeśłi w górnym menu nie widać karty *Deweloper*, to włącz tą kartę używając po kolei: *Plik Opcje Dostosowywanie wstążki*:

# Deweloper

J. Korzystając z karty *Deweloper* wstaw do komrek *D2* i *D4* przyciski pokrętła wybierając: *Deweloper Wstaw Kontrolki formularza Przycisk pokrętła*:

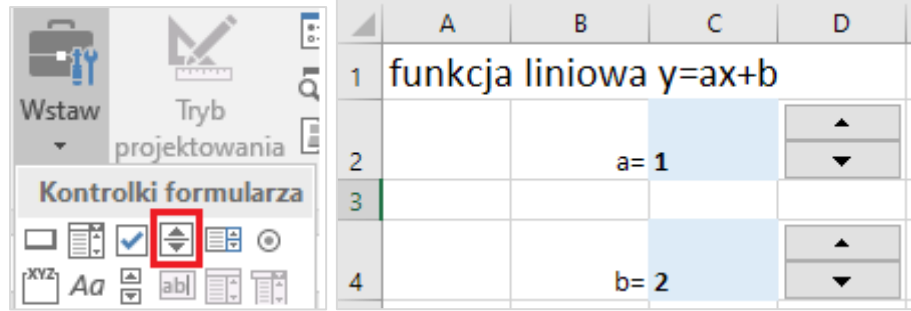

K. Zakładamy, że współczynniki a i b przy użyciu wstawionych pokręteł będą zmieniały się w zakresie od -5 do 5 co 1.

W tym celu trzeba odpowiednio ustawić kontrolki i uzależnić od nich wartości w komórkach C2 i C4:

 $\overline{2}$ 

- 1. Do komórek *E2* i *E4* wpisz 0.
- 2. Kliknij prawym klawiszem kontrolkę w komórce *D2* i wybierz *Formatuj formant*:

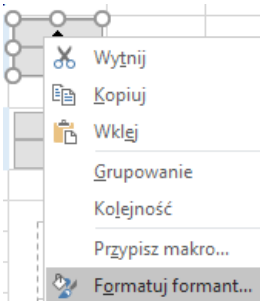

*3.* Ustaw parametry kontrolki jak poniżej:

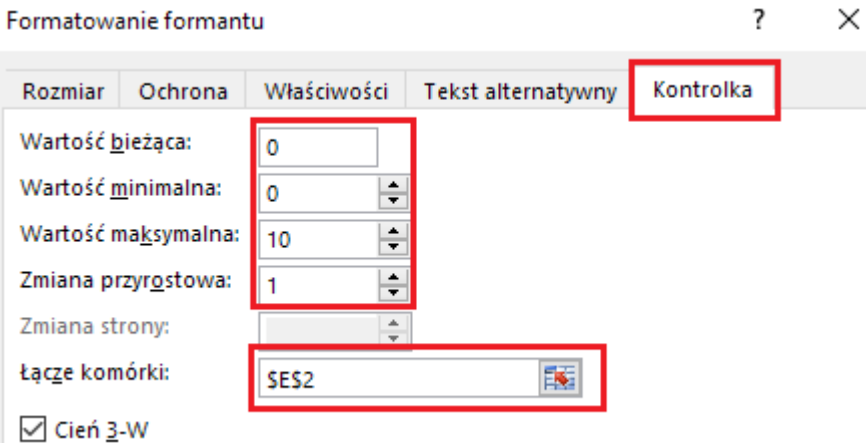

#### *UWAGA: W kontrolce nie można ustawić wartości minimalnej mniejszej od 0*

- 4. Klikając w przyciski pokrętła sprawdź jego działanie:
	- Za jego pomocą powinna się zmieniać wartość komórki *E2* od 0 do 10 co 1
- 5. Podobnie jak powyżej ustaw właściwości kontrolki w komórce *D4* (łącze do komórki ustaw na \$E\$4). Sprawdź jej działanie.
- 6. W komórce *C2* zamiast liczby wpisz formułę: *=E2-5*
- 7. W komórce *C4* zamiast liczby wpisz formułę: *=E4-5*
- 8. Sprawdź działanie pokręteł i zaobserwuj, że teraz za ich pomocą możesz zmieniać wartości zmiennych a i b w zakresie od -5 do 5 co 1
- 9. W komórkach *E2* i *E4* ustaw kolor czcionki na biały.
- 10. Zaobserwuj jak zmienia się wykres funkcji liniowej przy zmianie wartości współczynników a i b.

# **III. Przykłady wykresów:**

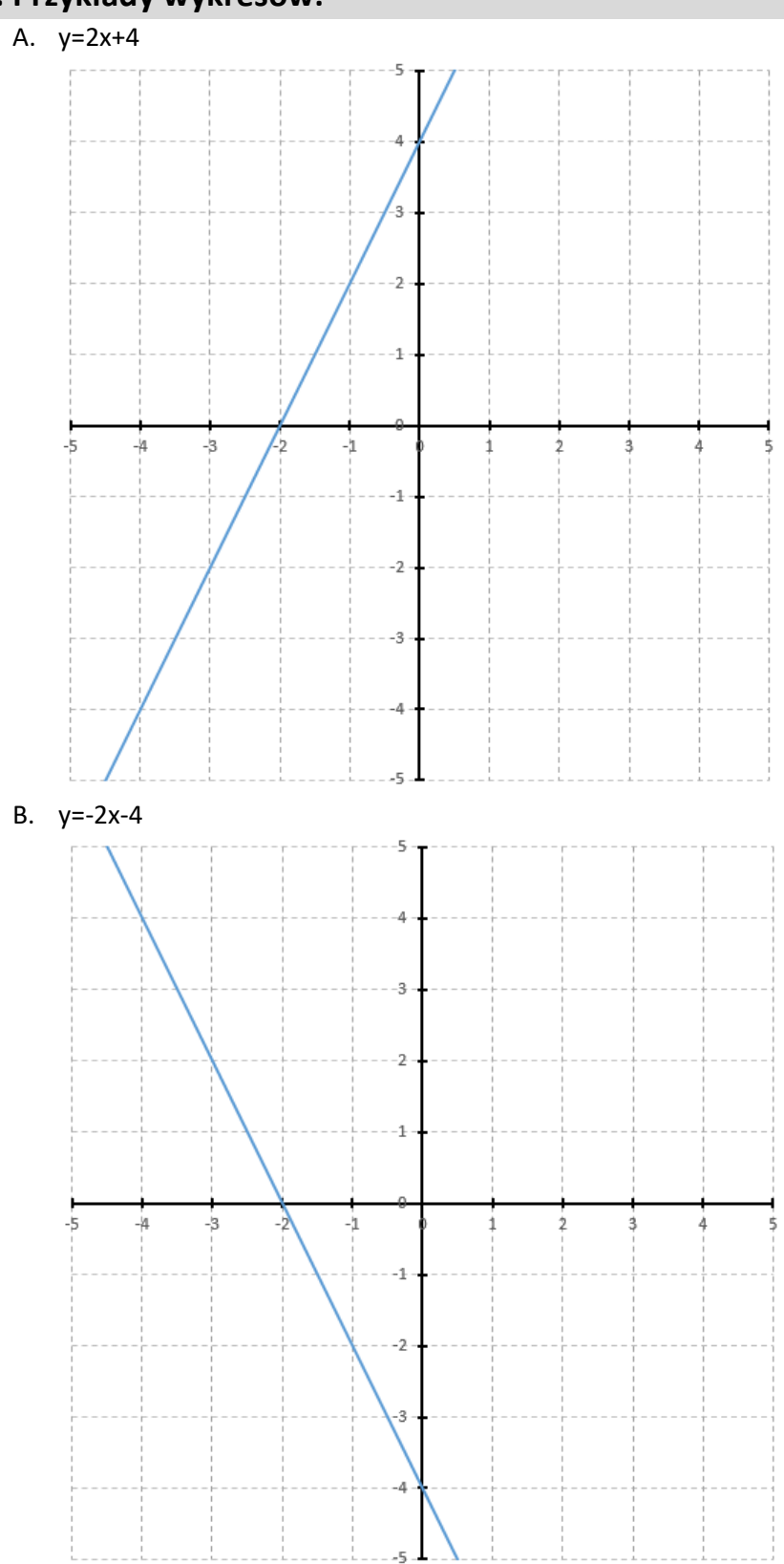

# **IV. Zadanie**

- A. Zmodyfikuj arkusz tak, aby można było regulować pokrętłami współczynniki a i b funkcji w zakresie od -10 do 10.
- B. Zmodyfikuj tabelę z wartościami funkcji tak, aby na osiach układu współrzędnych był widoczny zakres od -10 do 10